## *Paychex PEO*  **Paychex PEO – My Benefits Enrollment Process**

## **INTRODUCTION**

This document provides a general overview of the steps you, as an employee, should follow to enroll in benefits. Plan availability is based on your employer's elections and your plan network.

Access your Health & Benefits enrollment on the **Paychex Flex** homepage. You can view your current and future benefits, view employee and dependent information, view your online transaction history, enroll in coverage if you're newly eligible, and make qualifying event changes in the Health & Benefits workflow. The Health & Benefits election process is now available in Spanish by clicking the settings gear.

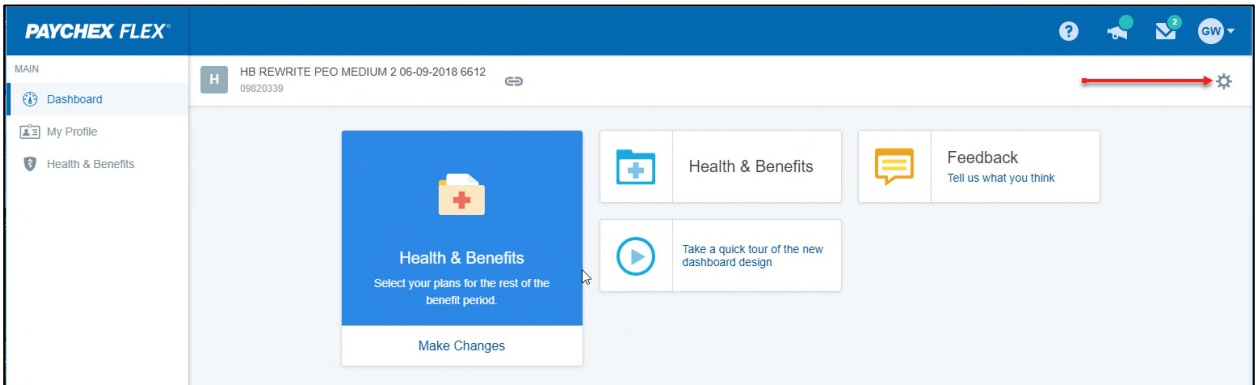

Click **Get Started** by accessing the benefit plan election workflow. As you complete the steps of the enrollment process, you can compare plan summaries by clicking **Benefits at a Glance** in the workflow.

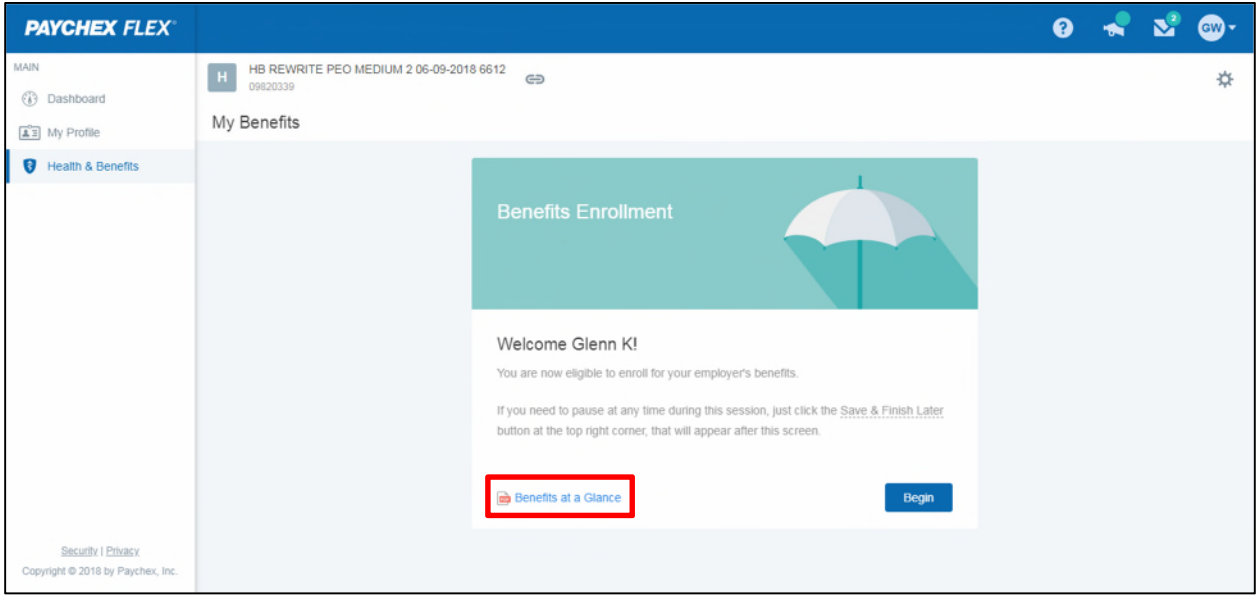

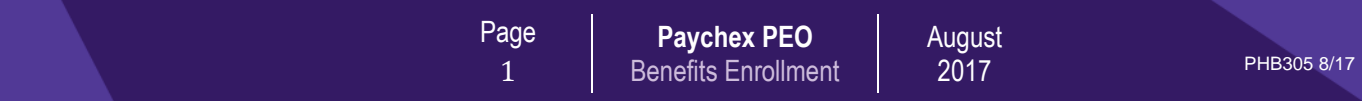

## Enrolling in Benefits

The enrollment process consists of five phases: Introduction, My Family, My Benefits, Review Benefits, and Confirmation. Glance at the steps at the top of the page to see where you are in the process at any time.

To enroll in benefits:

- 1. Click **Begin**.
- 2. Review your employee and dependent information. To add dependents, click **Add.** To edit a family member, click the arrow next to the dependent's name and then click **Edit.** Click **Save** to save changes or **Cancel** to return to the previous screen.

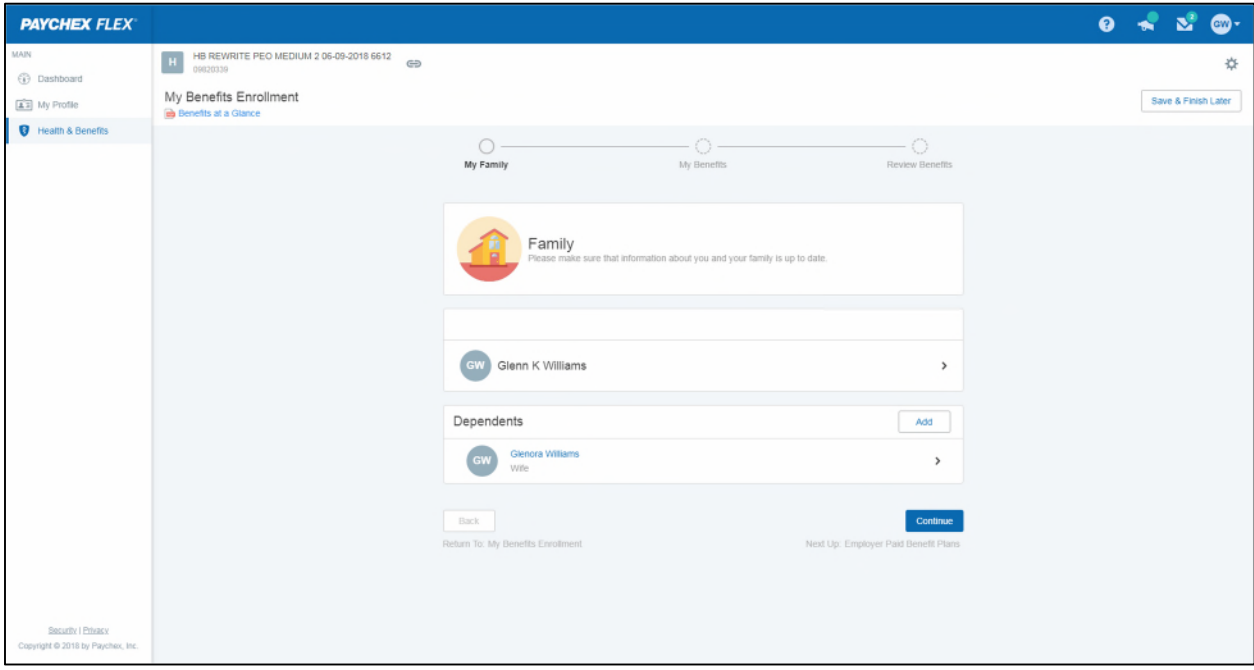

3. Verify that all covered family members are listed and click **Continue**.

**2018** PHB305 7/18

4. Your benefit plans will display as shown below for each plan offered. Select **Compare Plans** to view a side-by-side comparison directly in the interface, or select **Benefits at a Glance** to view the full comparison. Select the desired plan.

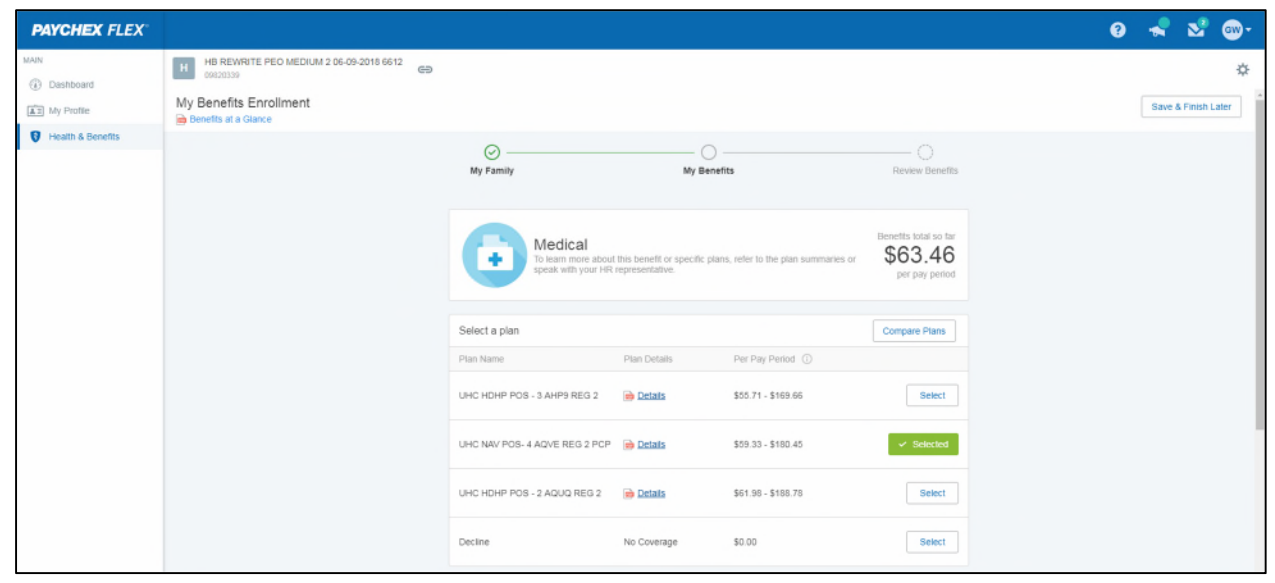

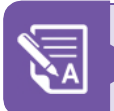

Click **Benefits at a Glance** at any time to access your plan comparison. Click **Details** to view plan details for the selected plan.

5. Select the corresponding coverage level for the dependents you are covering, or **Employee** if you are only covering yourself.

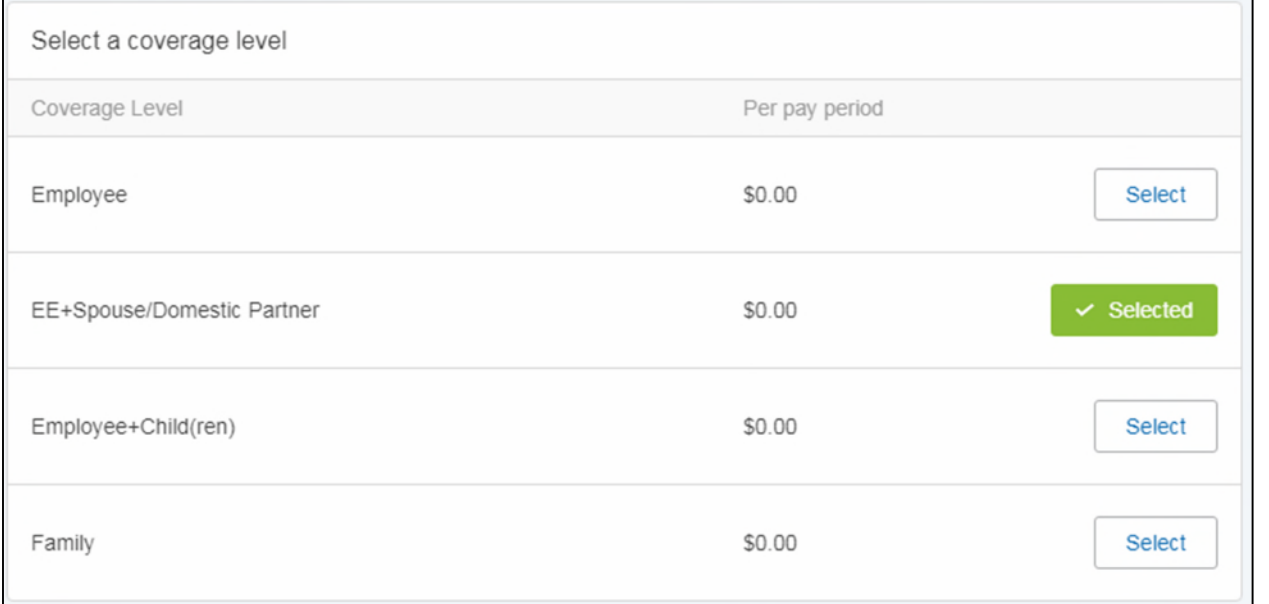

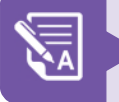

If you are declining coverage, select **Decline.** 

Page 3

6. If you selected a coverage level other than Employee, your family members will be automatically selected based on the level of coverage you selected. Deselect any dependents you do not wish to

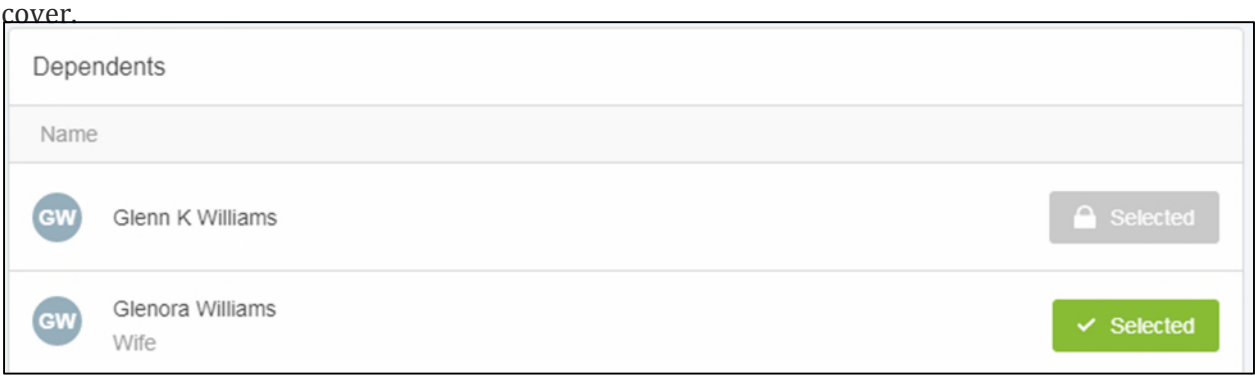

7. Enter your Provider number (Primary Care Physician), and click **Continue**.

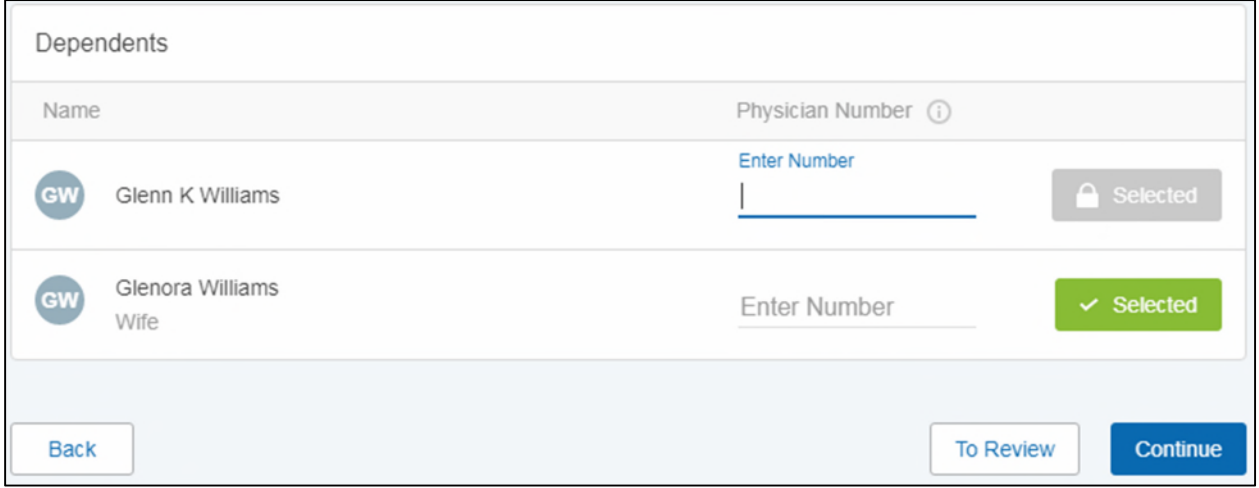

Although you can leave this field blank, we encourage you to complete it to avoid delays in enrollment with your carrier. Refer to the carrier's website to look up a Provider number.

8. For each item in your Group Benefits list, select your benefit coverage and who the benefit will cover, and then click **Continue** until you reach the Review Benefits page.

July

9. On the Review and submit screen, carefully review your elections. If there are any elections that require additional information, they will be placed in a pending approval status to be reviewed by Paychex. Click **Change** to make any changes. If you do not need to make any changes, you will need to check **"I've read and I agree with the Legal Notice" before** clicking **Submit**.

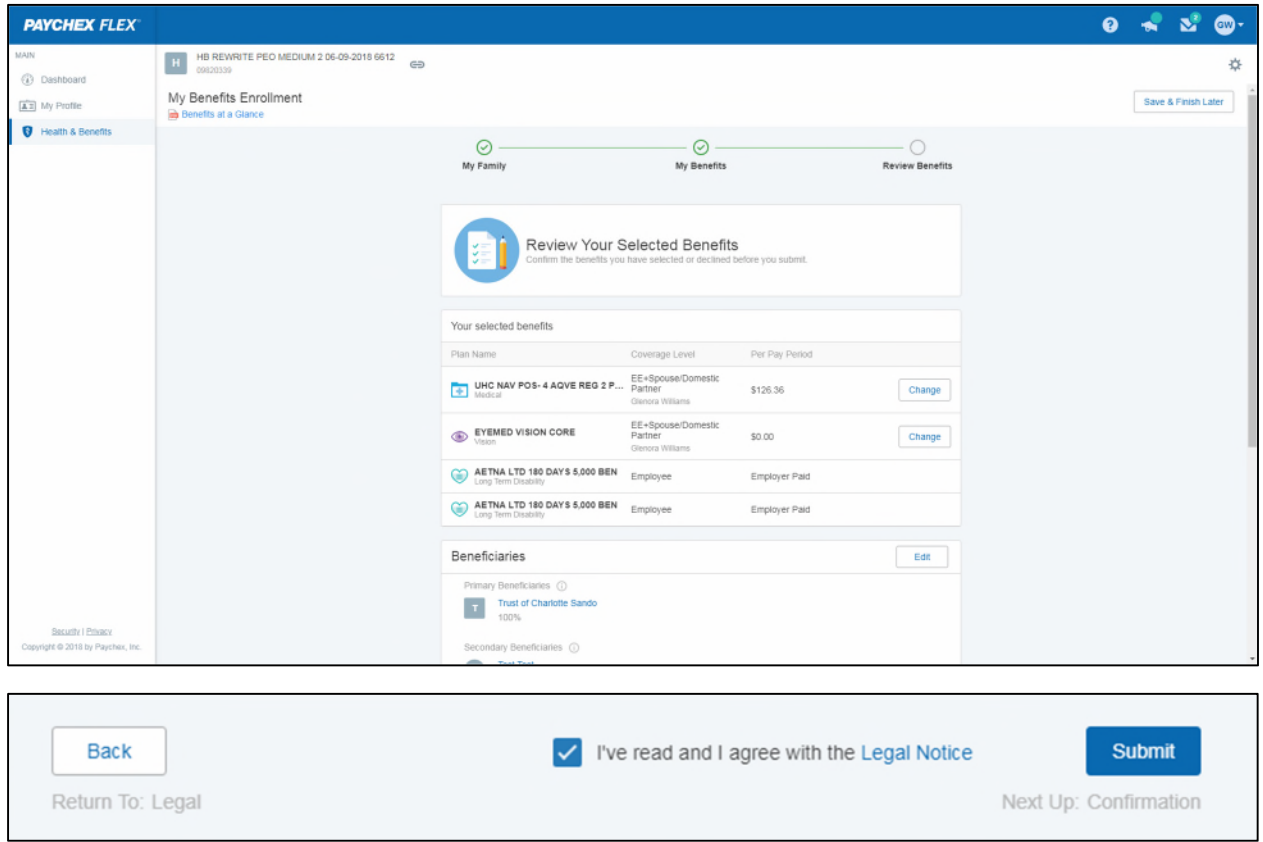

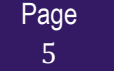

10. You will receive a confirmation showing your elections. Click **Print Benefit Summary** to print a confirmation of your benefit plan elections. You can save this file as a .pdf or print it to retain a copy for your records. Click **OK** to return to the My Benefits dashboard.

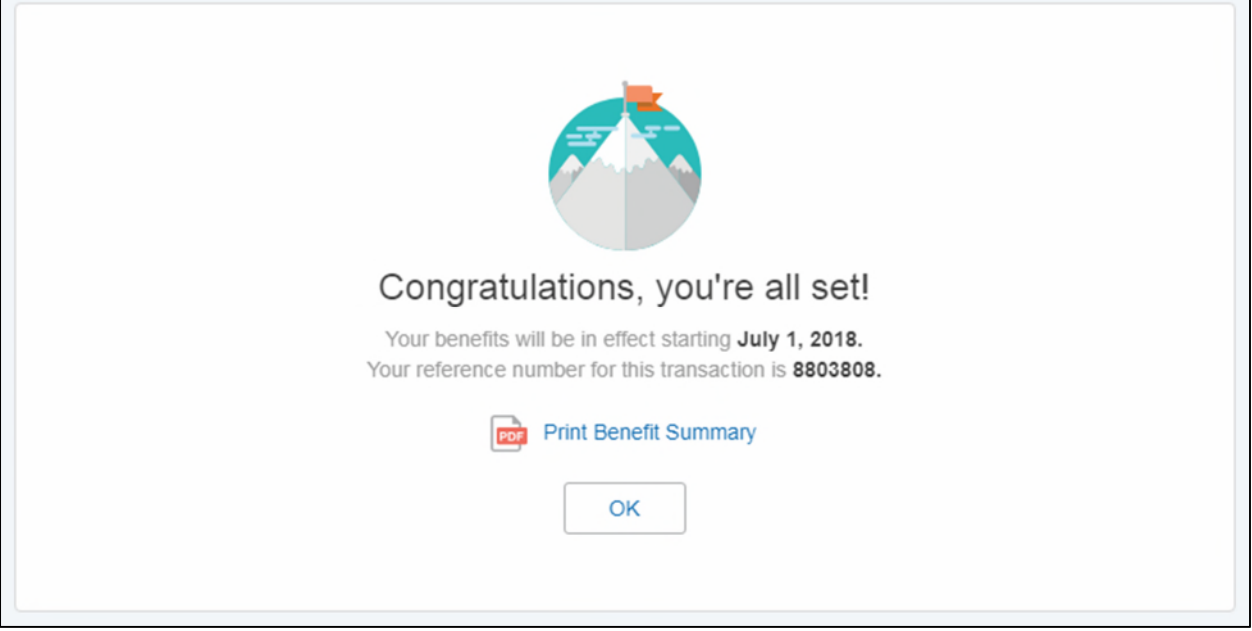

6